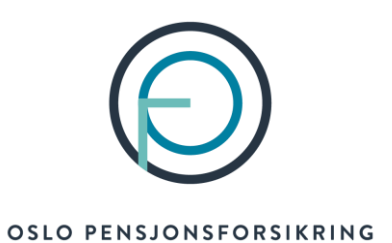

# **Veiledning for utfylling av søknader om avtalefestet pensjon (AFP)**

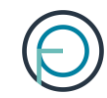

# Del 1

Medlemmets del

# 1. Medlemmet finner sin del av søknaden på Din side

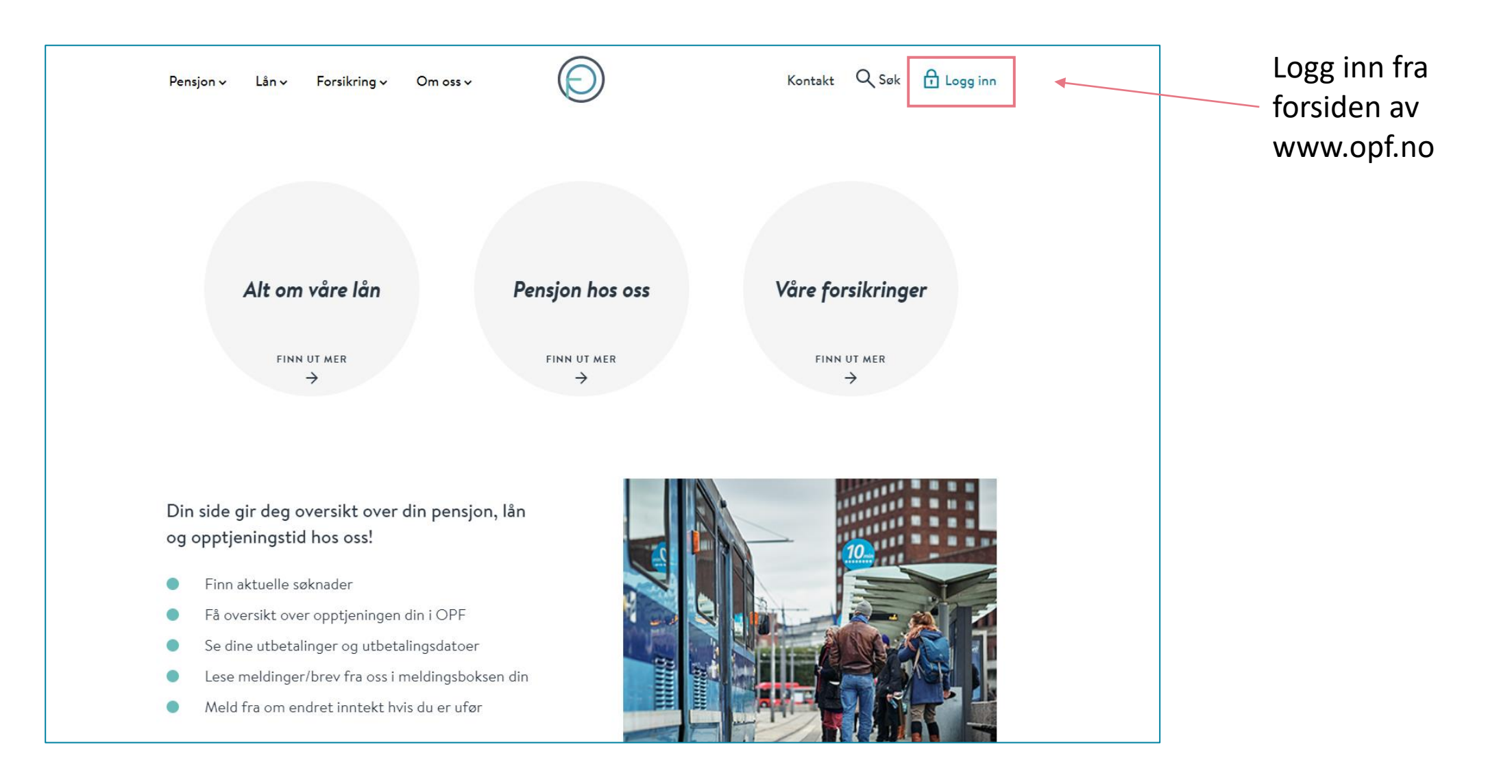

## 2. Medlemmet kan enkelt logge seg inn med sin elektroniske ID for offentlige tjenester

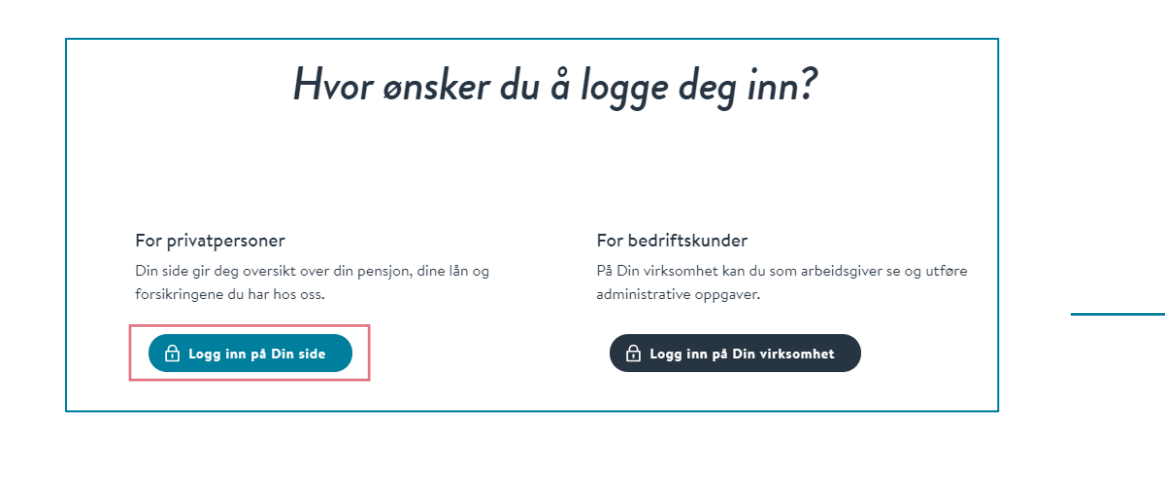

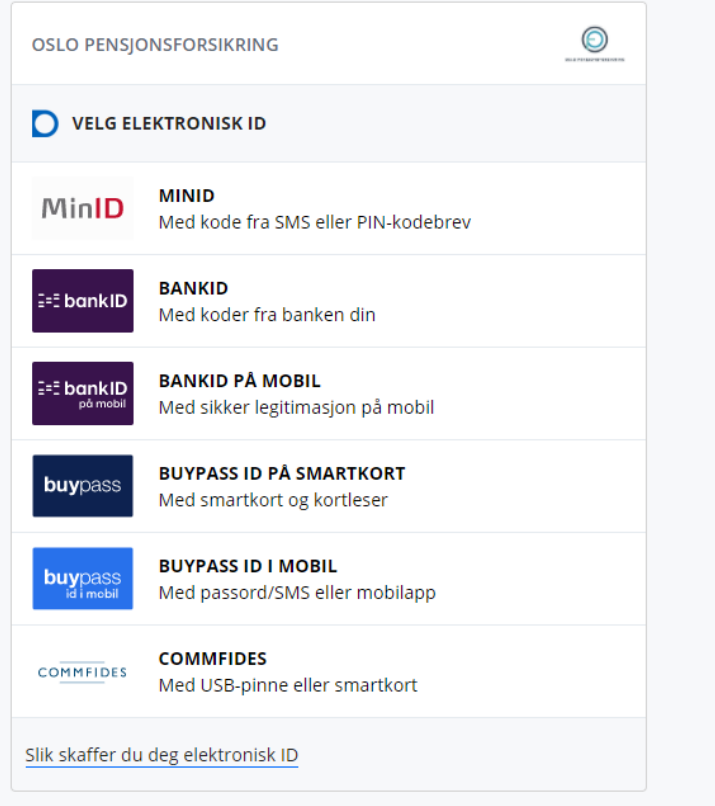

# 3. Medlemmet finner søknaden under «Din pensjon»

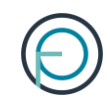

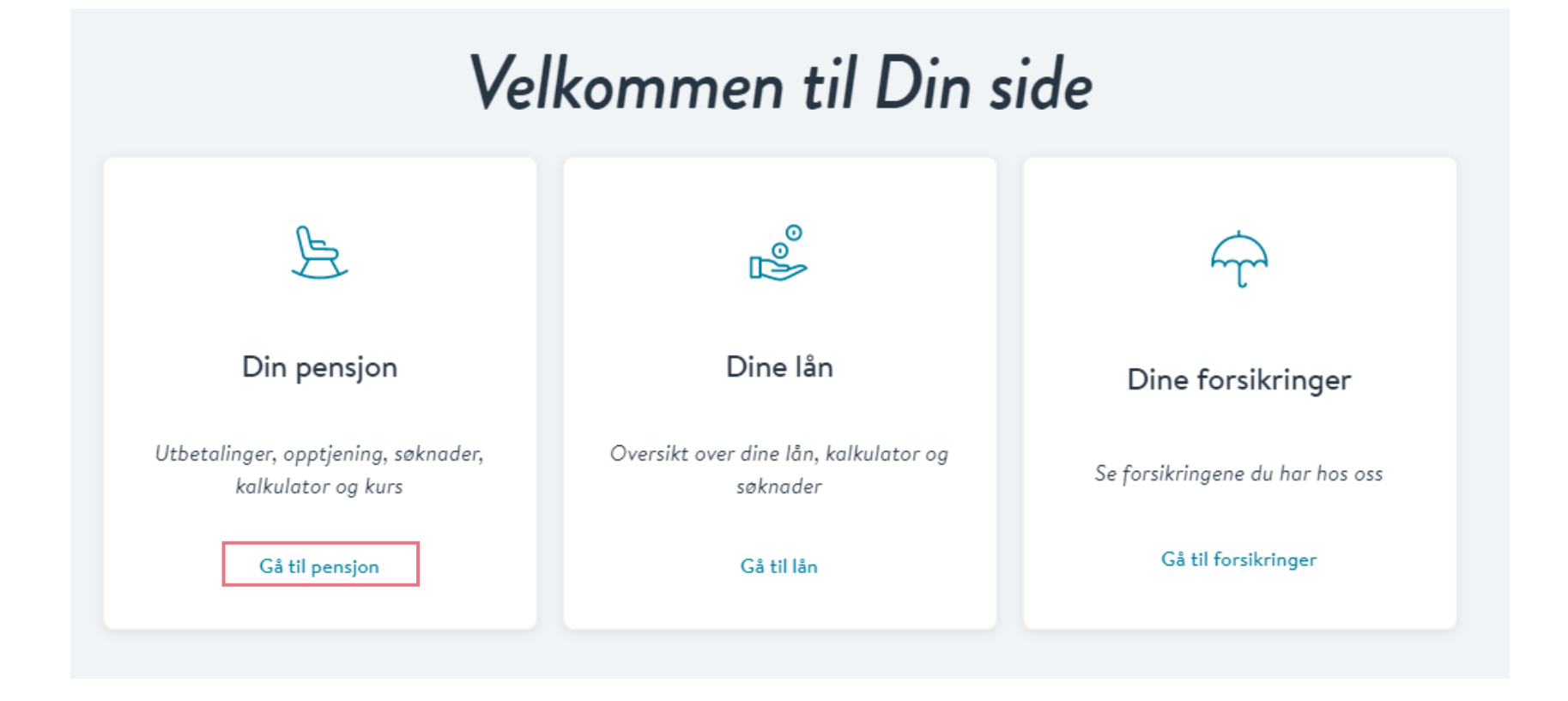

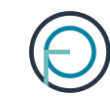

# Din pensjon

 $\mathcal{P}$ 

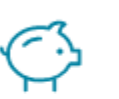

Din pensjonsopptjening

Få oversikt over din pensjonsopptjening hos oss

Søknader

Her får du oversikt over innsendte og aktuelle søknader

Alle som nærmer seg pensjonsalder får opp søknaden under «Aktuelle søknader». Søknaden er tilgjengelig seks måneder før man fyller 62 år.

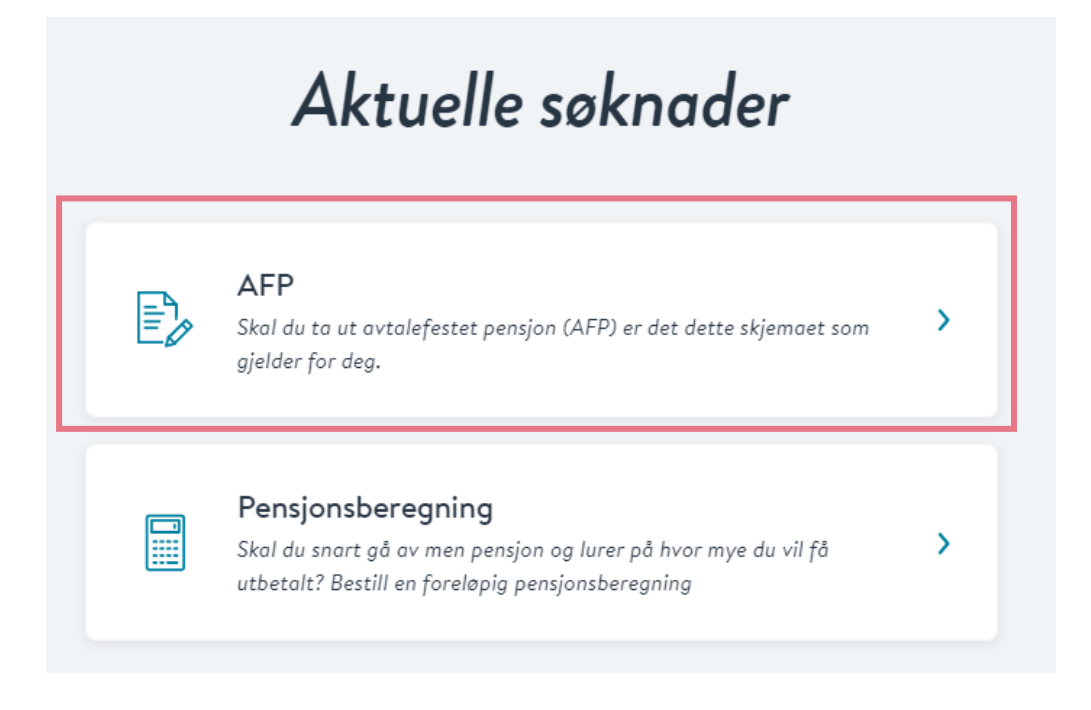

# 4. Medlemmet fyller inn sin del av søknaden.

## Søknad om avtalefestet pensjon (AFP)

### Viktig å huske på:

- Kontakt arbeidsgiveren din i god tid før du ønsker å gå av med pensjon. Avtal sluttdato med arbeidsgiveren din og si opp stillingen din.
- Mottar du ytelser fra NAV må du stanse disse før første  $\bullet$ utbetaling av AFP. Dette gjelder alle former for ytelser, alderspensjon, arbeidsavklaringspenger, uføretrygd m.m.
- Når du fyller 67 er det viktig at du også søker alderspensjon C fra NAV.
- Du kan tidligst søke 6 måneder før du ønsker å hente ut din opptjente pensjon.

**GÅ TIL SØKNAD** 

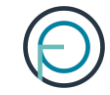

## Om deg

Se over de forhåndsutfylte opplysningene og fyll ut feltene som mangler

Navn

Fødselsnummer 12345678901

Telefonnummer 12 34 56 78

Espen Askeladd

E-post espen. askeladd@gmail.com

Vi bruker kontaktinformasjonen du har registrert i Kontakt- og reservasjonsregisteret. Ønsker du å endre denne kan du gjøre dette der.

Endre kontaktinformasjon i Kontakt- og reservasjonsregisteret

### Adresse Storgata 5 1234 Oslo

Vi sender post til din folkeregistrerte adresse.

Endre adresse i folkeregisteret

Ønsker du å motta post fra oss til en midlertidig adresse, kan du legge til denne på profilen din her på Din side.

Legg til midlertidig adresse

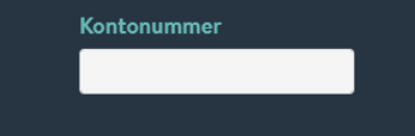

Har du barn under 18 år? ?  $\bigcirc$  Ja  $\bigcirc$  Nei

**NESTE** 

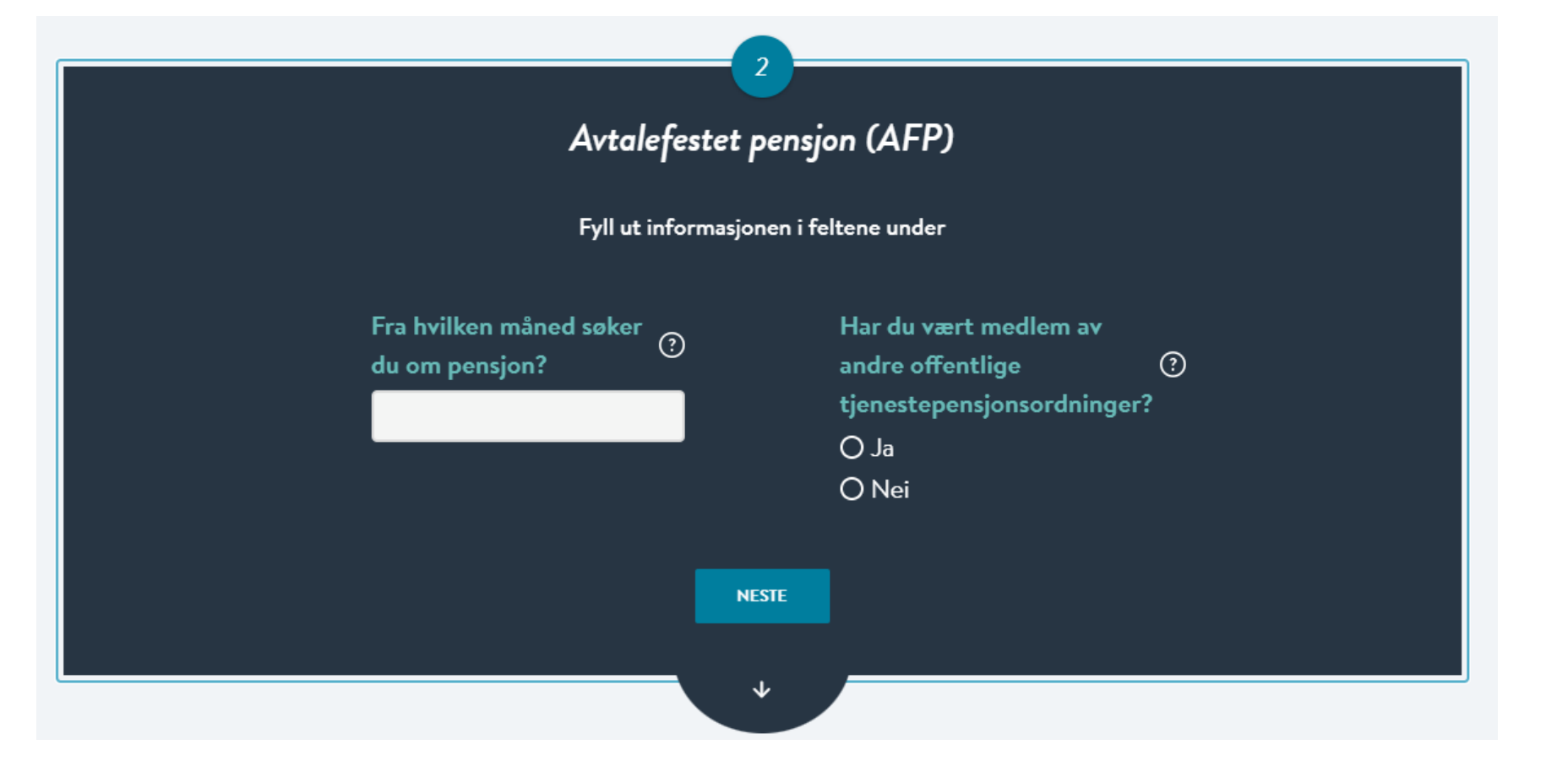

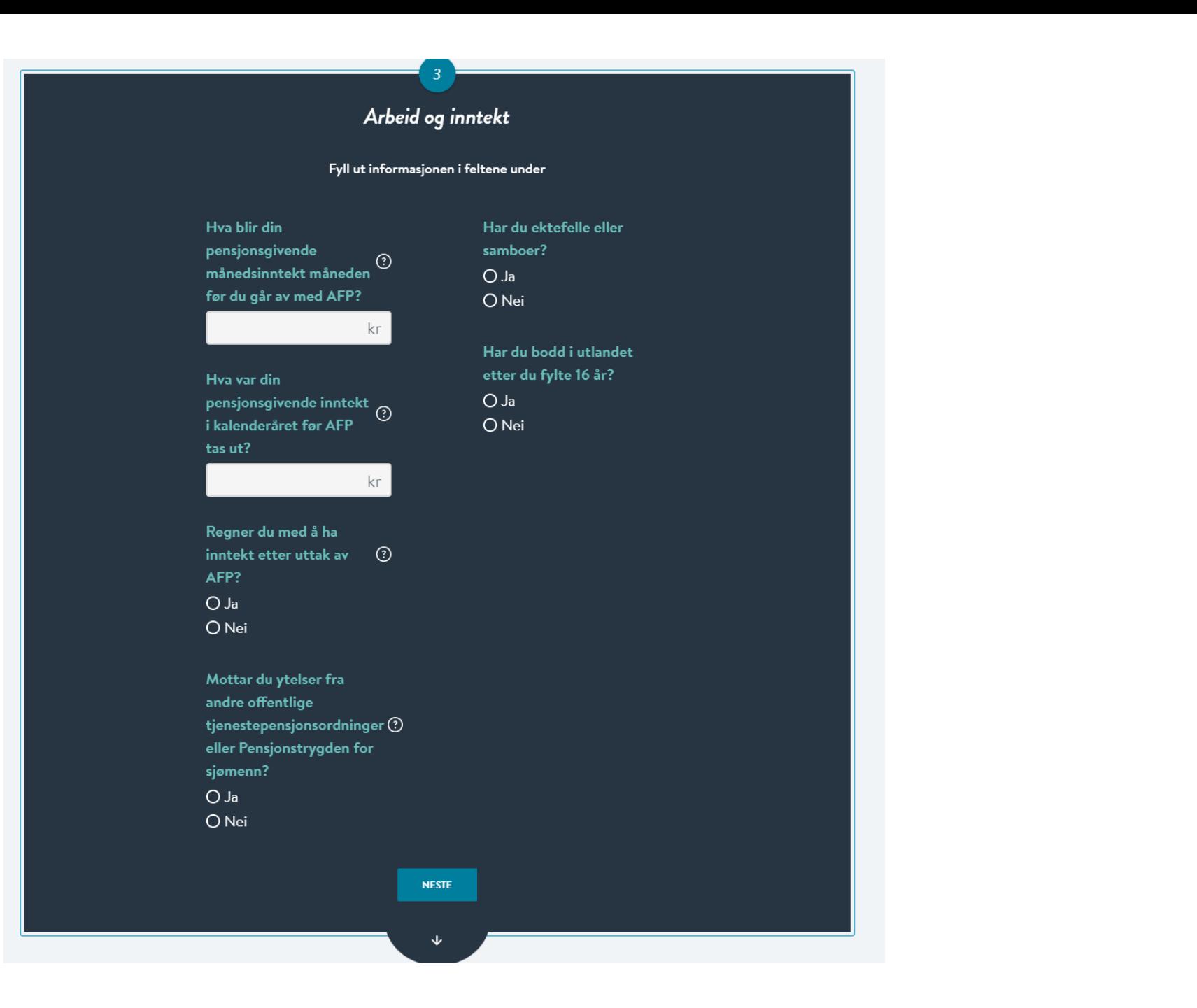

## Bekreftelse

 $\boldsymbol{\Lambda}$ 

#### Se over at opplysningene under er riktige

### Navn **Espen Askeladd**

Adresse Storgata 5 1234 Oslo

#### Fødselsnummer

12345678901

Telefonnummer 99999

### Kontonummer

22345678901

### Dato du søker pensjon 01.12.2021

Din månedsinntekt måneden før uttak av AFP 567 000 kr

### Pensjonsgivende inntekt i kalenderåret før uttak av AFP 654 678 kr

#### Arbeids-/næringsinntekt

Du skal ikke ha arbeidseller næringsinntekt etter<br>uttak av AFP

#### Andre ytelser

Du skal ikke motta andre ytelser

### E-post espen. askeladd@gmail.com

Barn under 18 år Nei

### Tidligere offentlige pensjonsordninger Ingen

Ektefelle/samboer Nei

#### Bosatt i utlandet

Du har ikke vært bosatt i utlandet etter at du fylte 16  $\delta$ r

## Signatur

Jeg bekrefter at opplysningene jeg har gitt er fullstendige og korrekte. Jeg er kjent med at uriktige og ufullstendige opplysninger kan føre til helt eller delvis tap av pensjon. Jeg er videre kjent med at det å oppgi uriktige opplysninger er straffbart og at OPF kan gjøre nærmere undersøkelser ved mistanke om straffbare handlinger.

Jeg er også klar over at avtalefestet pensjon fra OPF etter fylte 65 år omfattes av lov om samordning av pensjons- og trygdeytelser (samordningsloven). Dette innebærer at opplysninger knyttet til pensjonen min kan utveksles med andre offentlige pensjonsordninger og folketrygden (NAV) uten hinder av taushetsplikt.

Jeg er kjent med at OPF kan kreve tilbake for mye utbetalt pensjon.

#### Les om vår behandling av personopplysninger og bruk av cookies.

BEKREFT OG SEND

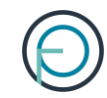

# **Del 2**

Arbeidsgivers del

1. Når medlemmet har fylt ut sin del av søknaden får du varsel på e-post. Du kan da fylle ut arbeidsgivers del fra innloggede sider.

Innloggende sider heter «Din virksomhet». Logg deg inn her:

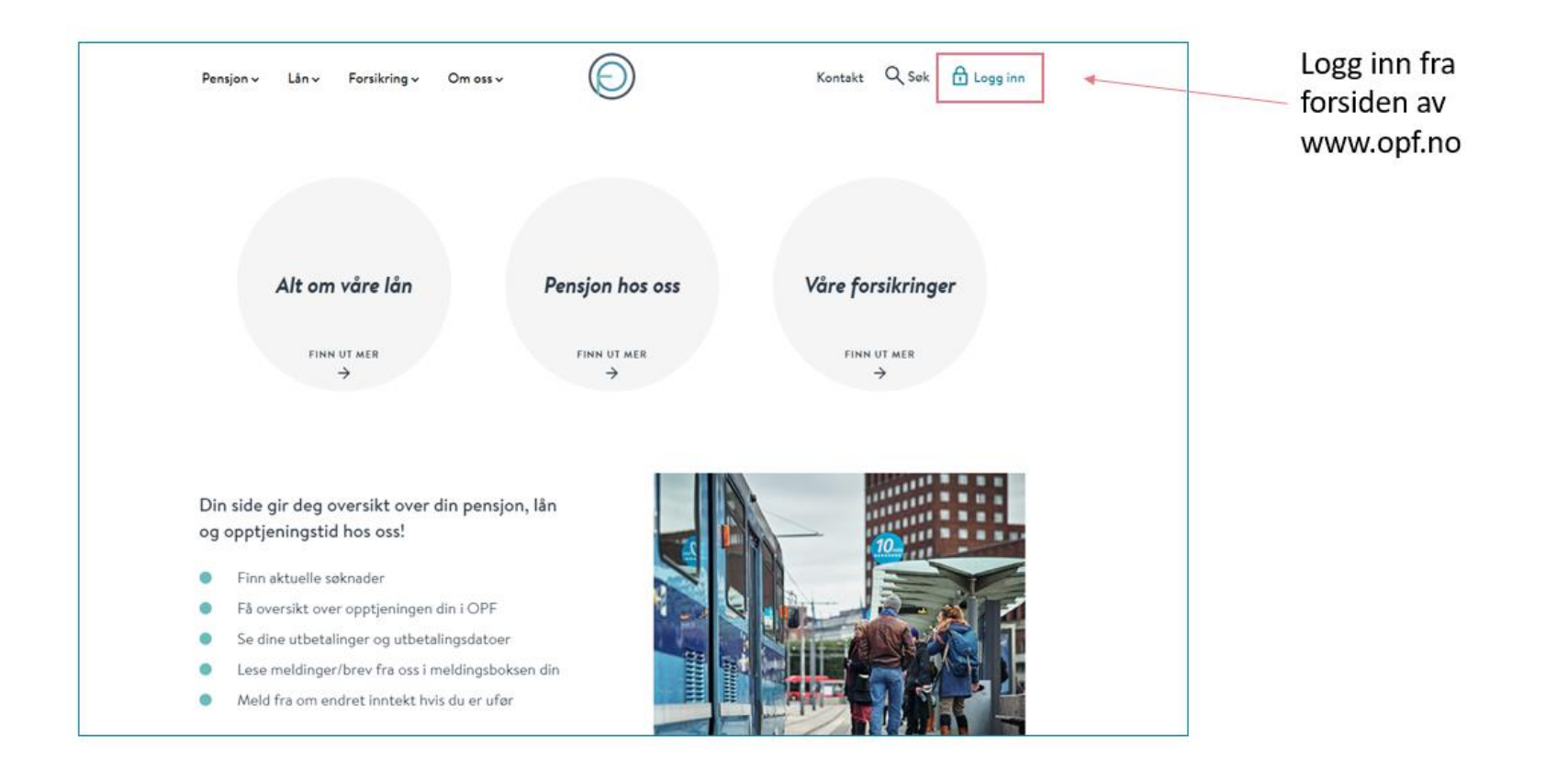

## 2. Du kan enkelt logge inn med din elektroniske ID for offentlige tjenester

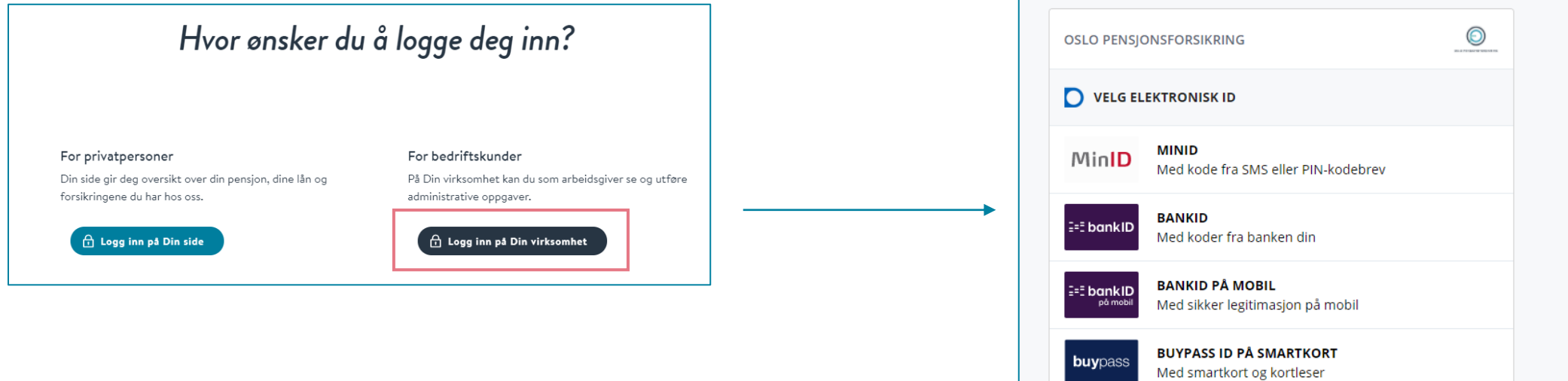

**BUYPASS ID I MOBIL** 

**COMMFIDES** 

Slik skaffer du deg elektronisk ID

Med passord/SMS eller mobilapp

Med USB-pinne eller smartkort

**buypa** 

**COMMFIDES** 

# 3. Deretter klikker du deg inn på «Søknader»

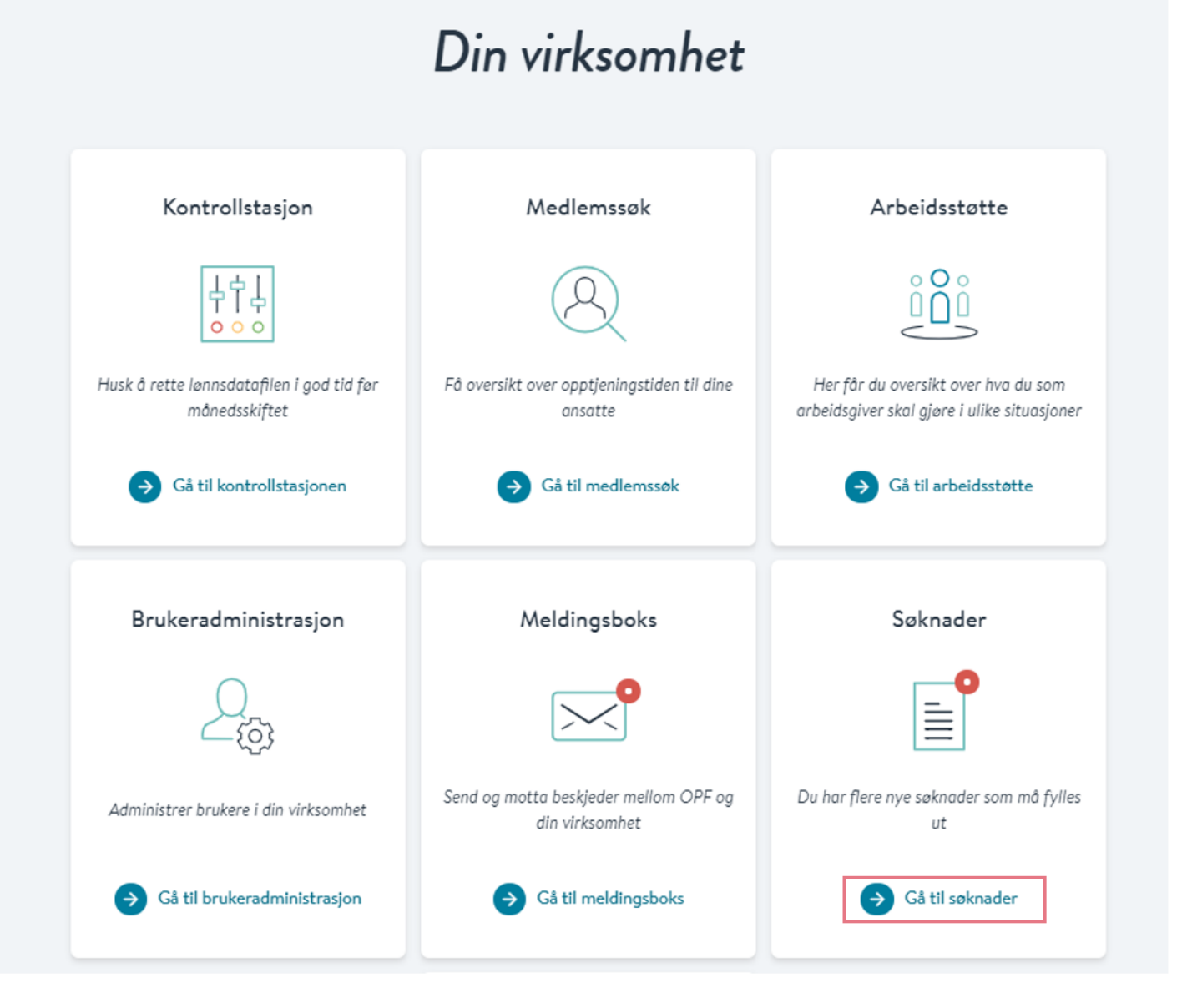

# 3. Her får du opp alle ventende søknader

Klikk på tallet under «SøknadsID» for å fylle ut arbeidsgivers del av søknaden:

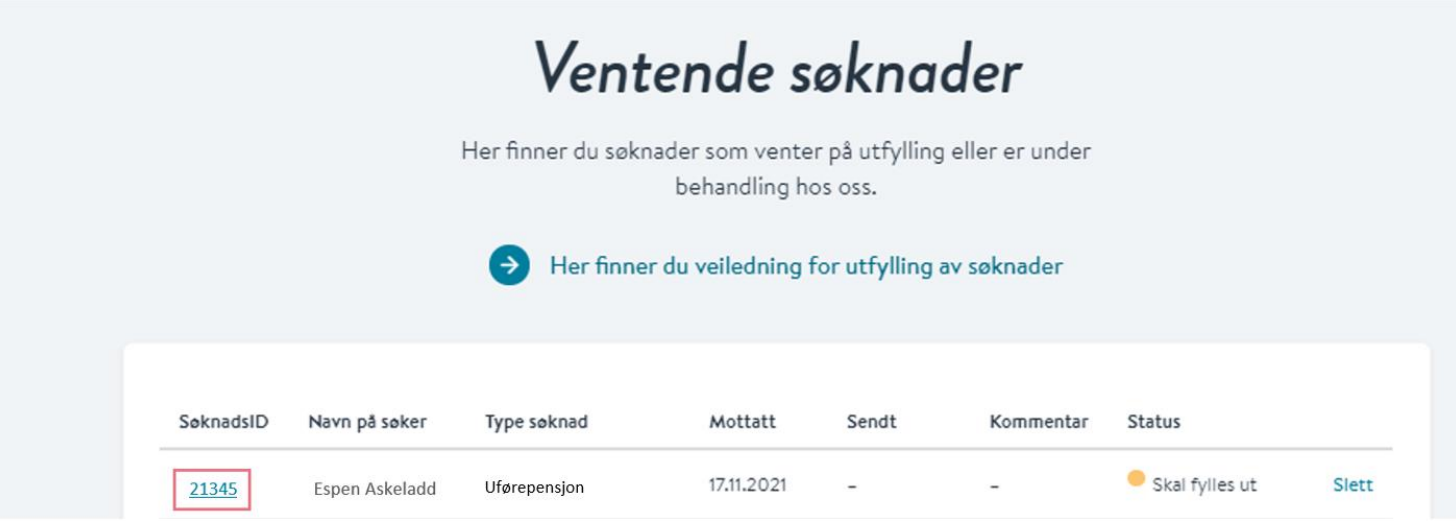

## 4. Fyll inn arbeidsgivers del av søknaden. Den ser slik ut:

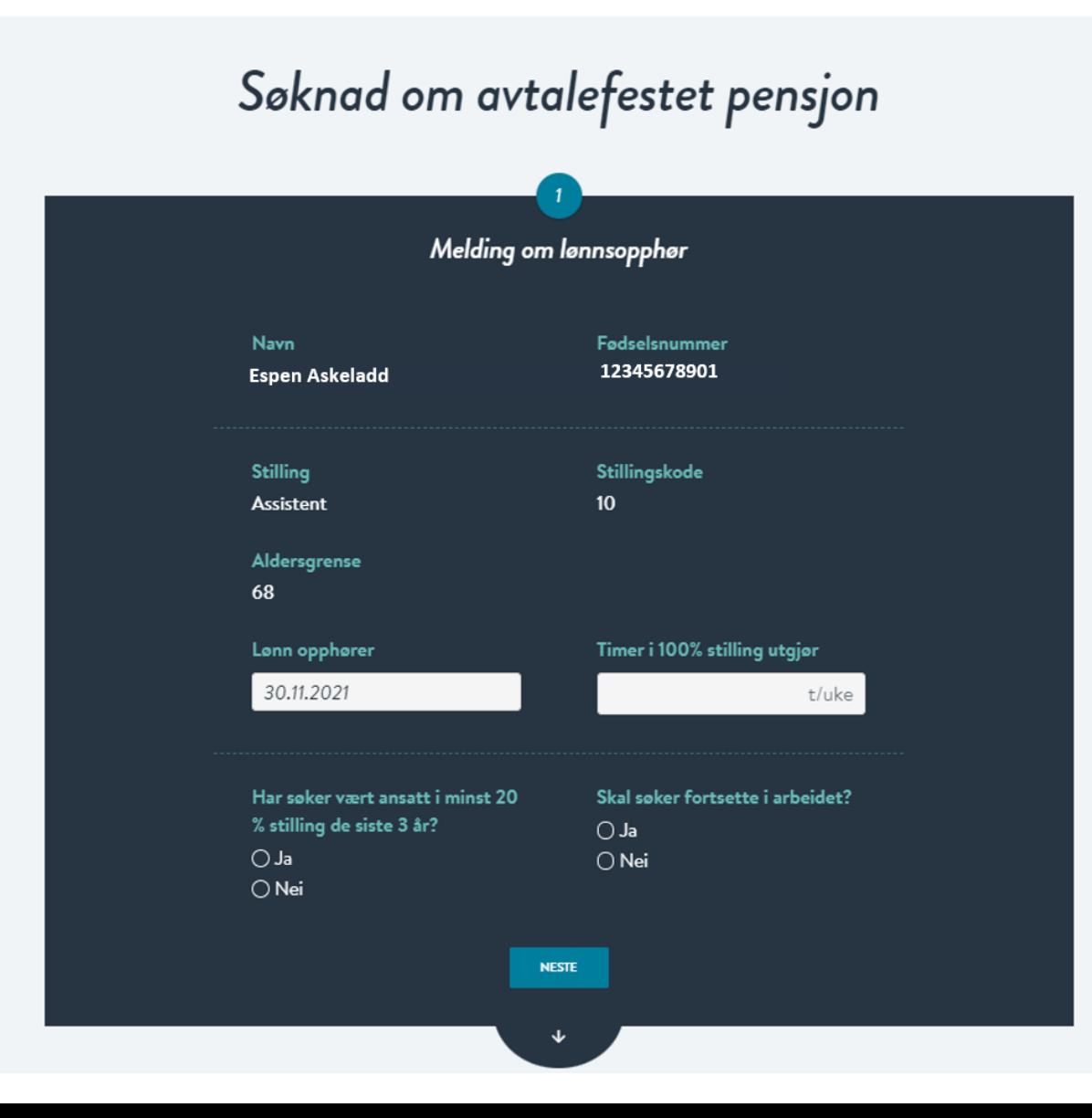

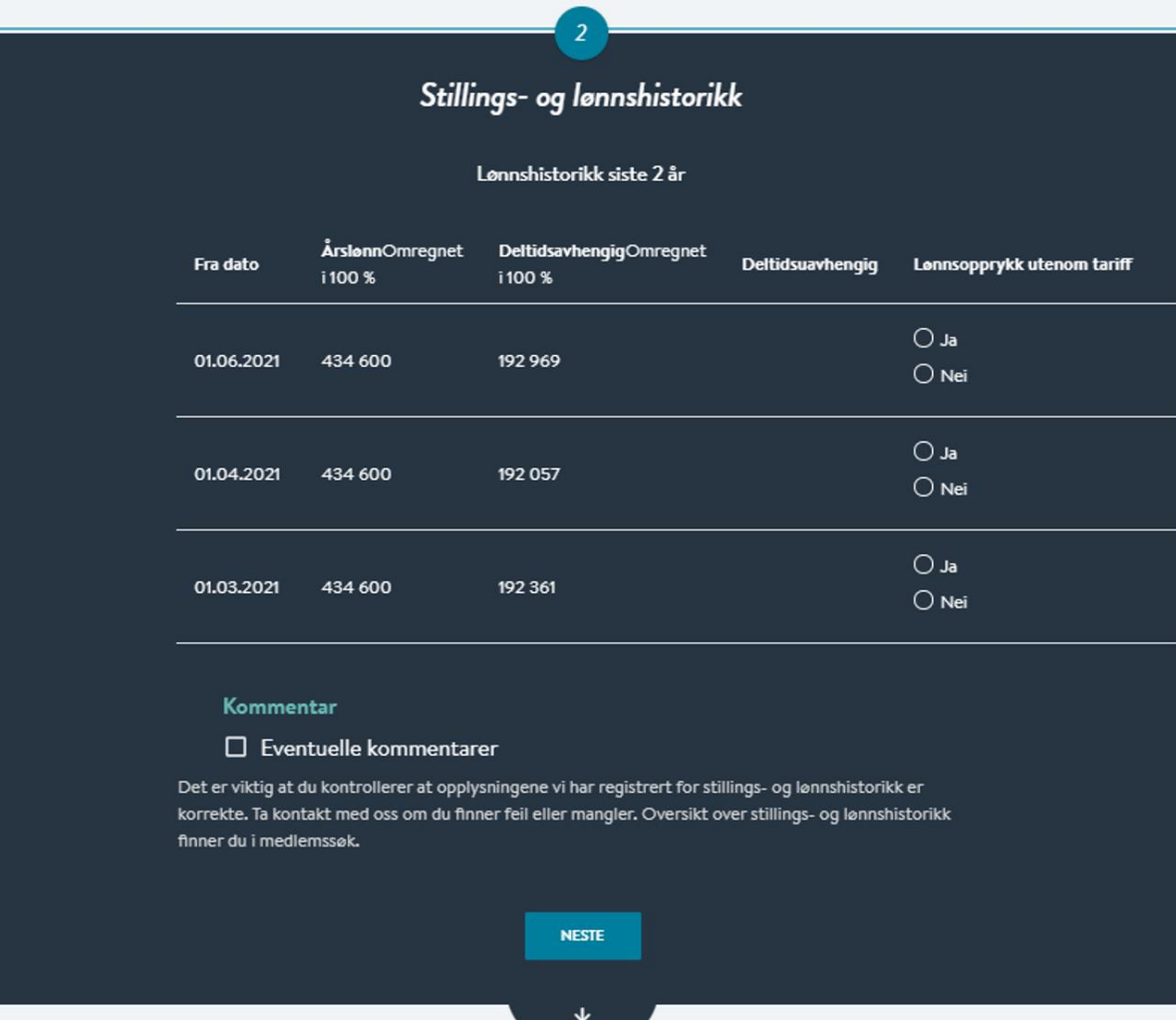

 $\widehat{\Theta}$ 

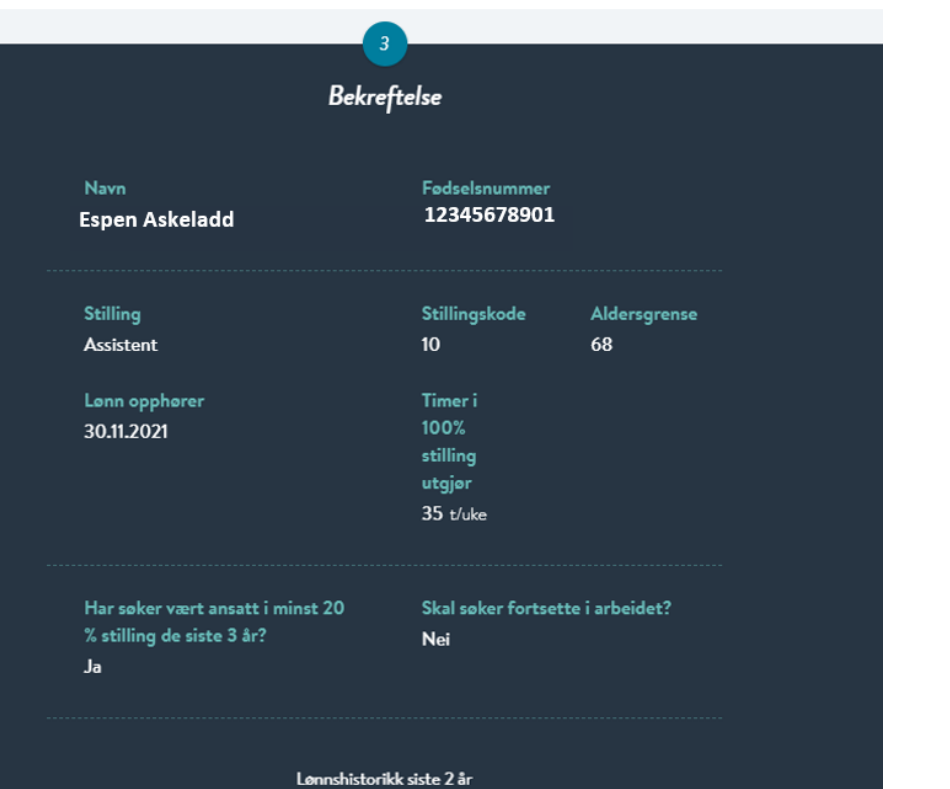

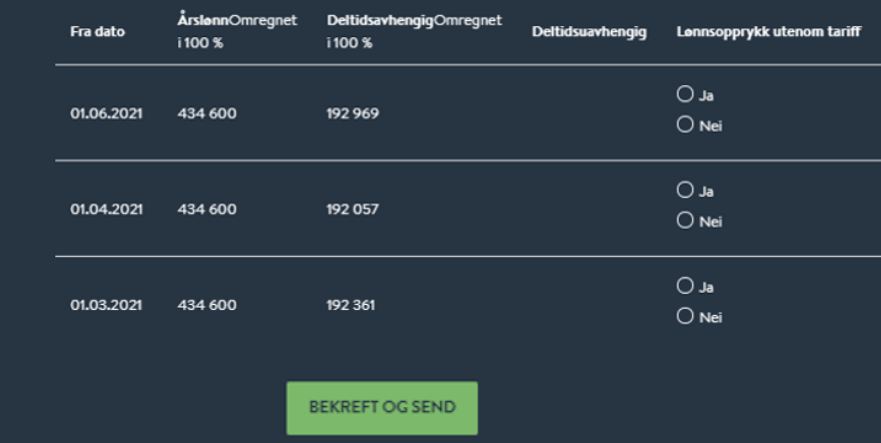

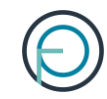

# **Del 3**

Etter at søknaden er sendt inn til OPF

Medlemmet får et varsel på SMS og e-post når søknaden er ferdig behandlet.

Vedtaket finner de i meldingsboksen sin på Din side.

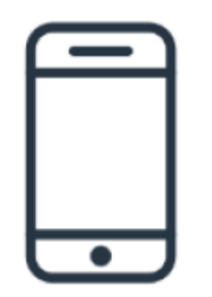

Arbeidsgiver får et varsel e-post når søknaden er ferdig behandlet. Hvis du som arbeidsgiver vil ha informasjon om vedtaket finner du det ved å logge deg inn på Din virksomhet og klikke på «Medlemssøk».

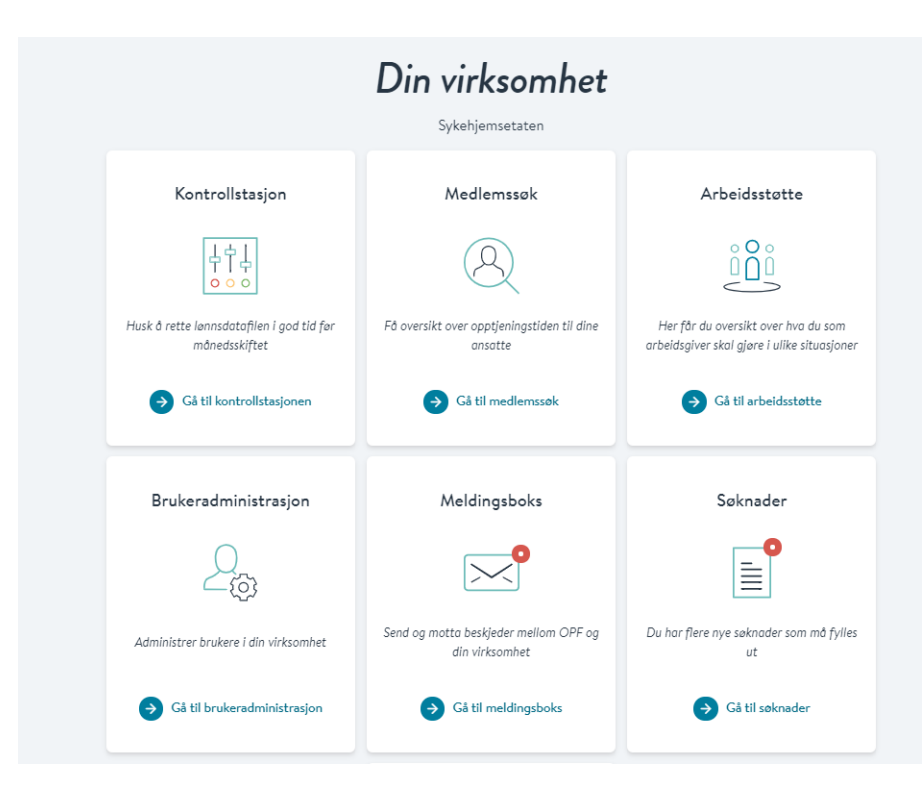

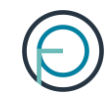

## Søk opp medlemmet og klikk deg videre på «Ytelser». Her finner du status.

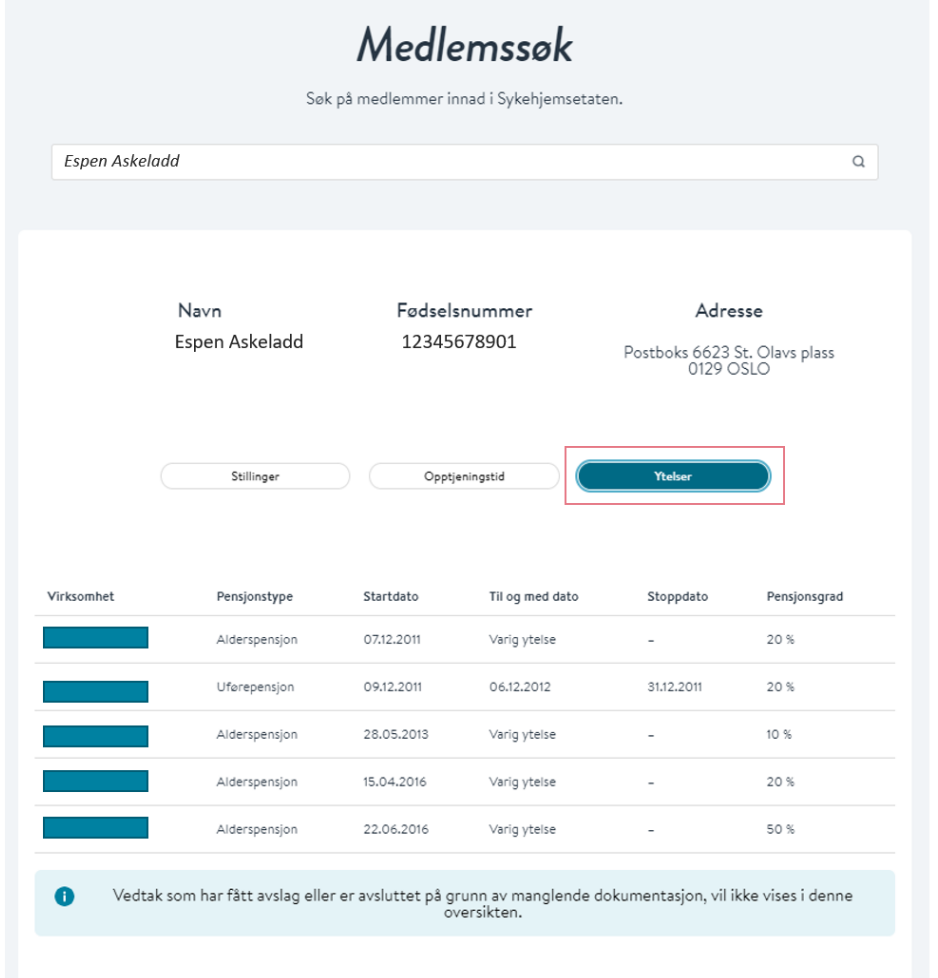

## Slik endrer du en søknad

Skjer det endringer etter at du har sendt inn søknaden, kan du som arbeidsgiver melde fra om dette direkte fra Din virksomhet

Alle ventende søknader har et kommentarfelt der du kan sende inn eventuell ny informasjon om arbeidstaker

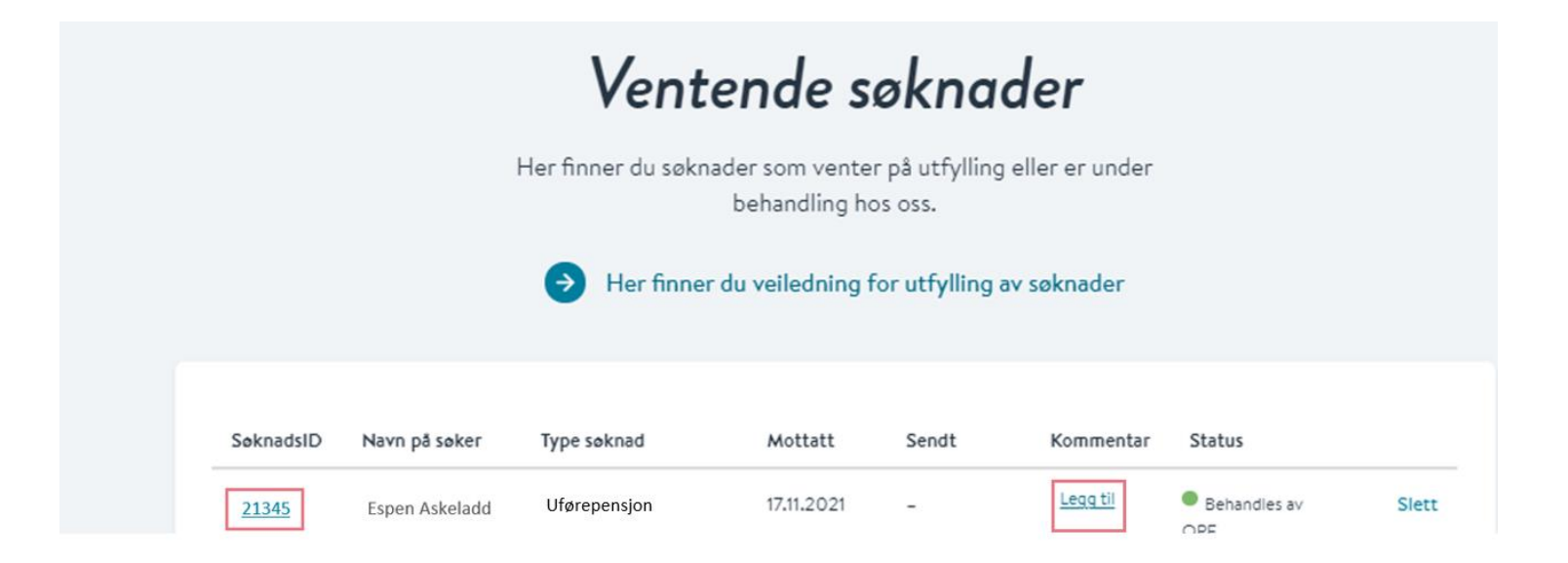

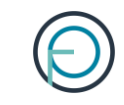

Hvis medlemmet har søkt om feil ytelse (alderspensjon/AFP), så trenger ikke medlemmet å søke på nytt.

I slike tilfeller holder det at medlemmet skriftlig melder fra til oss til [pensjon@opf.no](mailto:pensjon@opf.no) Vi vil da registrere søknaden på korrekt ytelse.

## Slik sletter du en søknad

Det er mulig for deg som arbeidsgiver å slette en søknad som har kommet inn fra et medlem. Dette er aktuelt hvis medlemmet har lagt inn noe feil og må fylle ut søknaden sin på nytt.

Du sletter søknaden ved å klikke på «slett» etter den aktuelle søknaden:

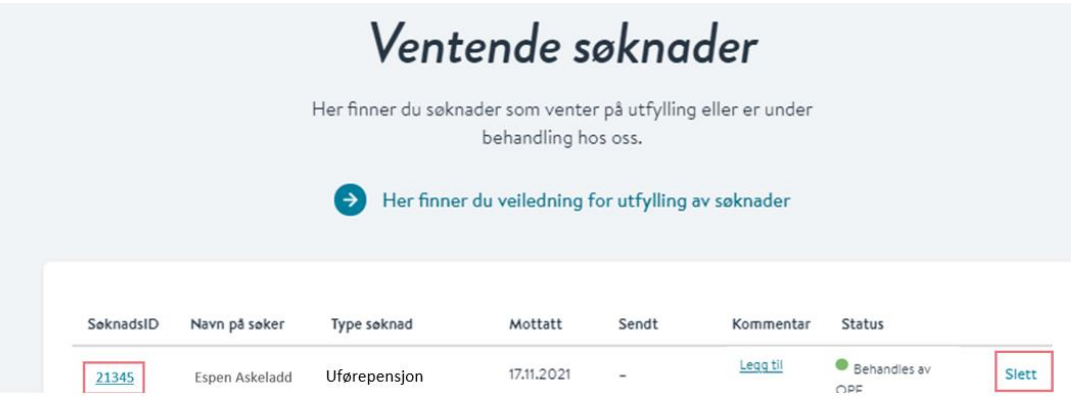